## **Other Individuals Impacted Reporting**

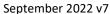

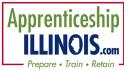

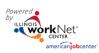

### Contents

| Overview                        |                              |
|---------------------------------|------------------------------|
| Purpose:                        |                              |
| Who Enters/Maintains Data       |                              |
| Add Services in Grantee Details |                              |
| Reporting                       | 2                            |
| Add OII                         | 3                            |
| Sync Incumbent Workers          | Error! Bookmark not defined. |

#### Overview

#### Purpose:

Addition of Other Individuals Impacted (OII) through the Apprenticeship Illinois Program who are not receiving full case management. Intermediaries and navigators can use these methods to add individuals for reporting.

#### Who Enters/Maintains Data

Only staff that have been given access to the program can access the reporting options.

- Statewide User Roles- Statewide staff view/edit input information.
- Intermediaries Staff can view/edit the import or input of OII customer information in their region/office.

## **Access Reports**

- 1. Log into www.illinoisworknet.com.
- 2. Select My Dashboard.
- 3. Select Partner Tools.
- 4. Select Customer Support Center/IWIS.
- 5. Select Groups.
- 6. Select the Apprenticeship Illinois group.

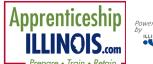

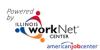

# Reporting

Intermediaries and Navigators will upload an Excel spreadsheet for multiple Other Individuals Impacted – OII apprentices. Report OII at any time during the quarter in which they are to be reported.

Select the Export button to create a list of Case Managed or OII customers or sort the customer list at the top of each column to see OII or Case Managed entries.

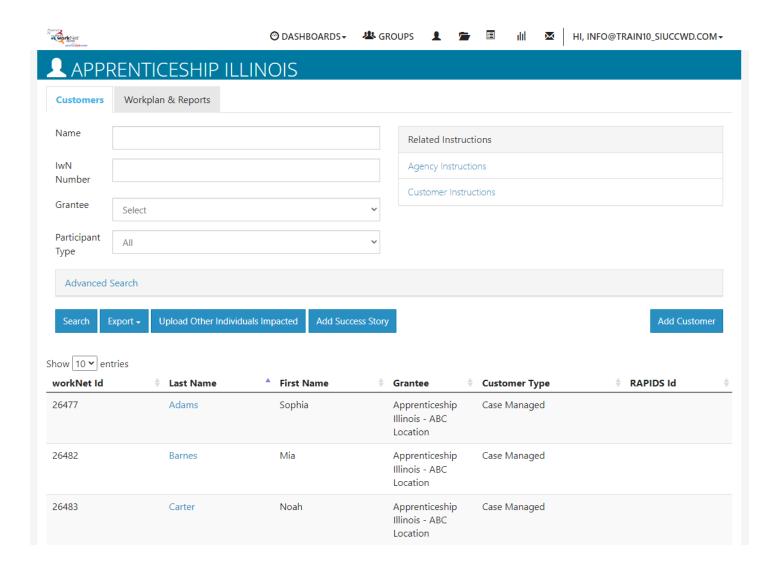

### **Other Individuals Impacted Reporting**

September 2022 v7

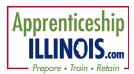

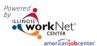

#### Add OII

To add OII customers - Upload Excel spreadsheet.

- 1. Select Upload Other Individuals Impacted
- 2. Download the form. Form is also available on the APP IL partner page Full List of Resources.
- 3. Fill out the information. The beige colored fields with a red asterisk are required fields. There are multiple fields with dropdown choices. Here are some suggestions on select fields:
  - a. Impact of the grant this question is not on the ETA 671 form.
  - b. Occupation (select from a drop-down list of apprentice occupations.)
  - c. SOC code The registered apprentices tab in the Excel file includes the SOC codes, the hours of programs and what type of program is offered for reference.
  - d. RAPIDS ID contact Project manager if you cannot obtain the ID
- 4. Upload completed document. This allows you to include full SSN. There is no need to email the document to anyone.
- 5. If information is required to be edited, correct the spreadsheet and reupload. The data will match based upon the social security number.

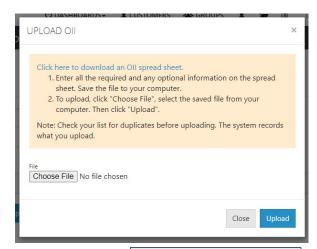

Request a copy of ETA 671 Form from the sponsor. All the information needed on the upload form will be available on the 671 form if it was completed.